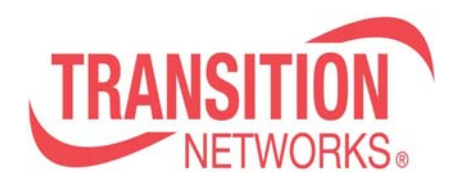

## **Configuring OAM (IEEE 802.3ah)**

Application note:

This application note describes how to properly configure OAM (IEEE 802.3ah) through a single web GUI interface via the SM24-100SFP-AH and SFBRM stand-alone NID.

This example enables Port 1 on the SM24-100SFP-AH as the "active" OAM peer and the SFBRM as the "passive" remote peer.

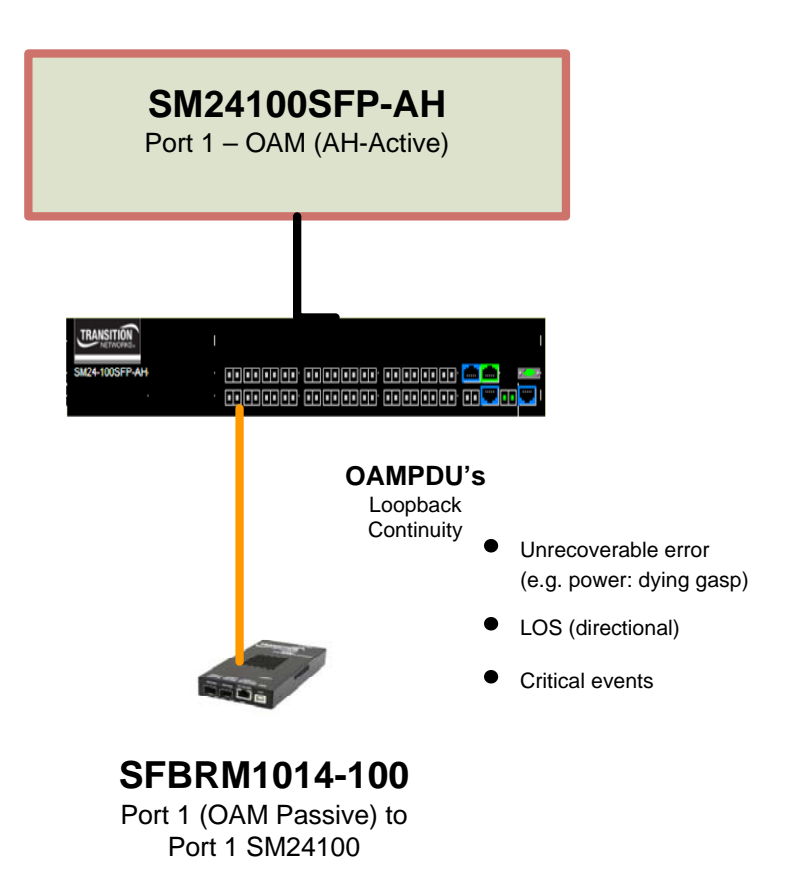

**Step 1** – Assign an IP address via the CLI interface then log-in via the web GUI

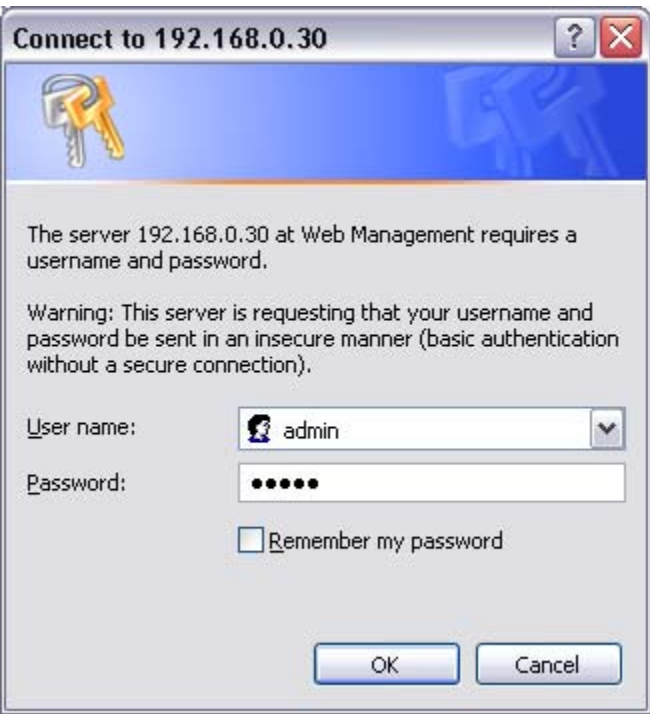

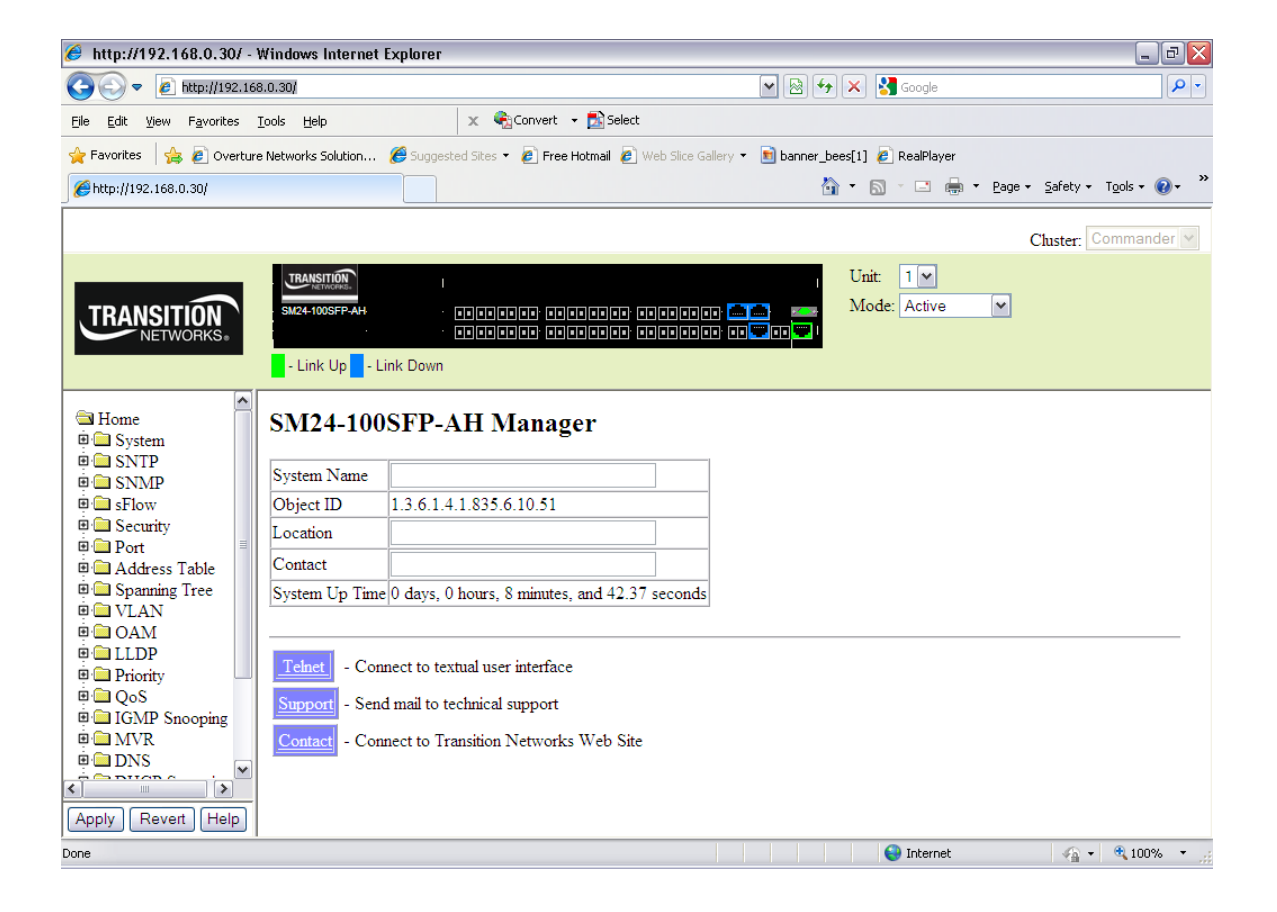

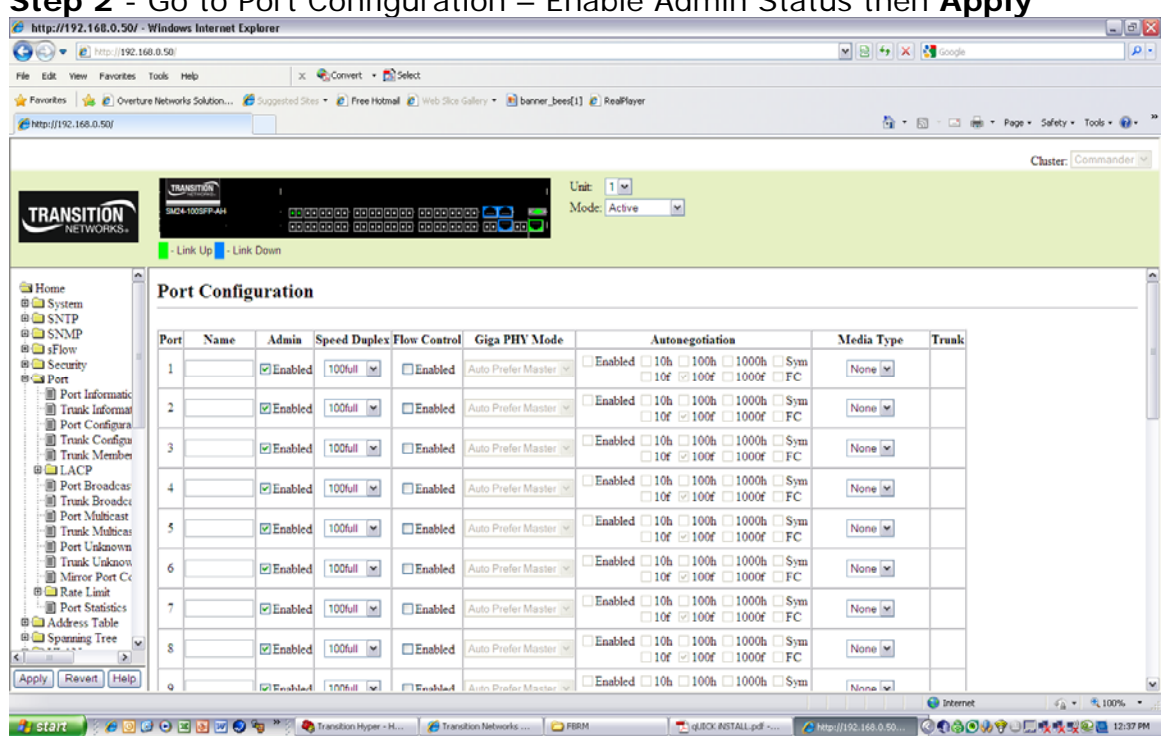

## **Step 2** - Go to Port Configuration – Enable Admin Status then **Apply**

**Step 3** - Next, select OAM, OAM configuration. Set Admin status to "**enable**" and mode to "**Active**" – This will ensure the SM24100 Port 1 is the "Active" OAM peer. Ensure dying gasp and "critical event" is checked. A**pply**.

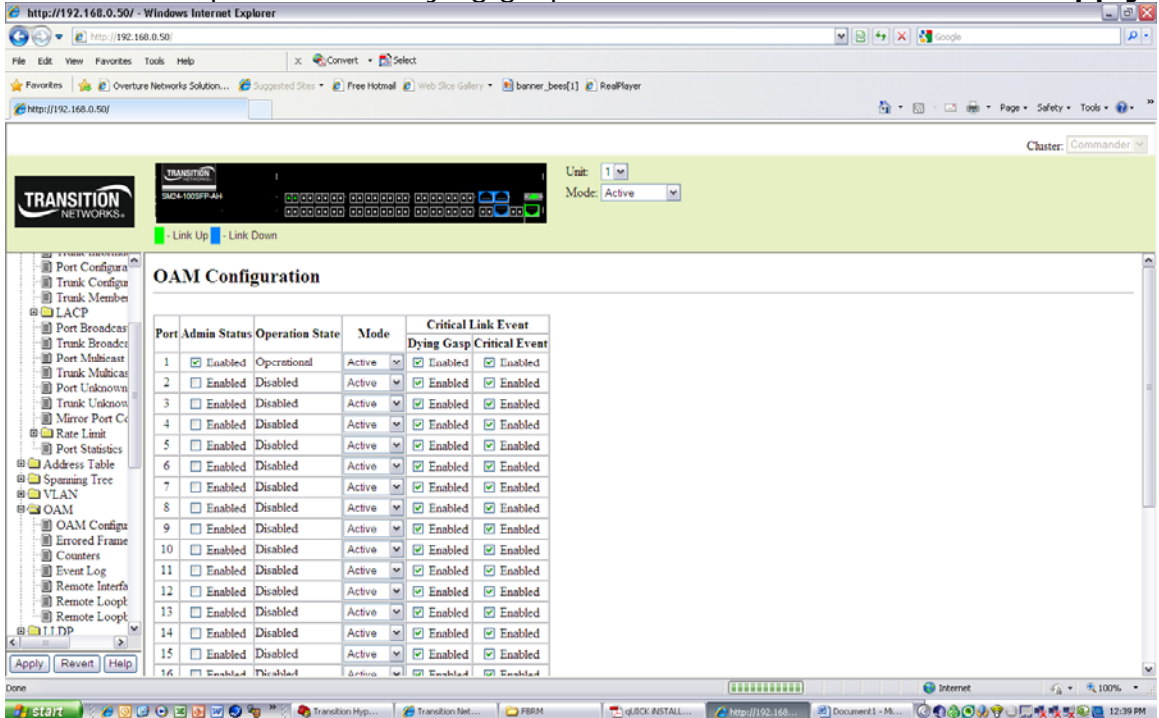

**Step 4** - Next, select "**Remote Device**", OAM configuration, select/check OAM status to "**enable**," Select OAM mode "**Passive**", then "**apply.**" This will ensure the SFBRM is the "passive" OAM peer

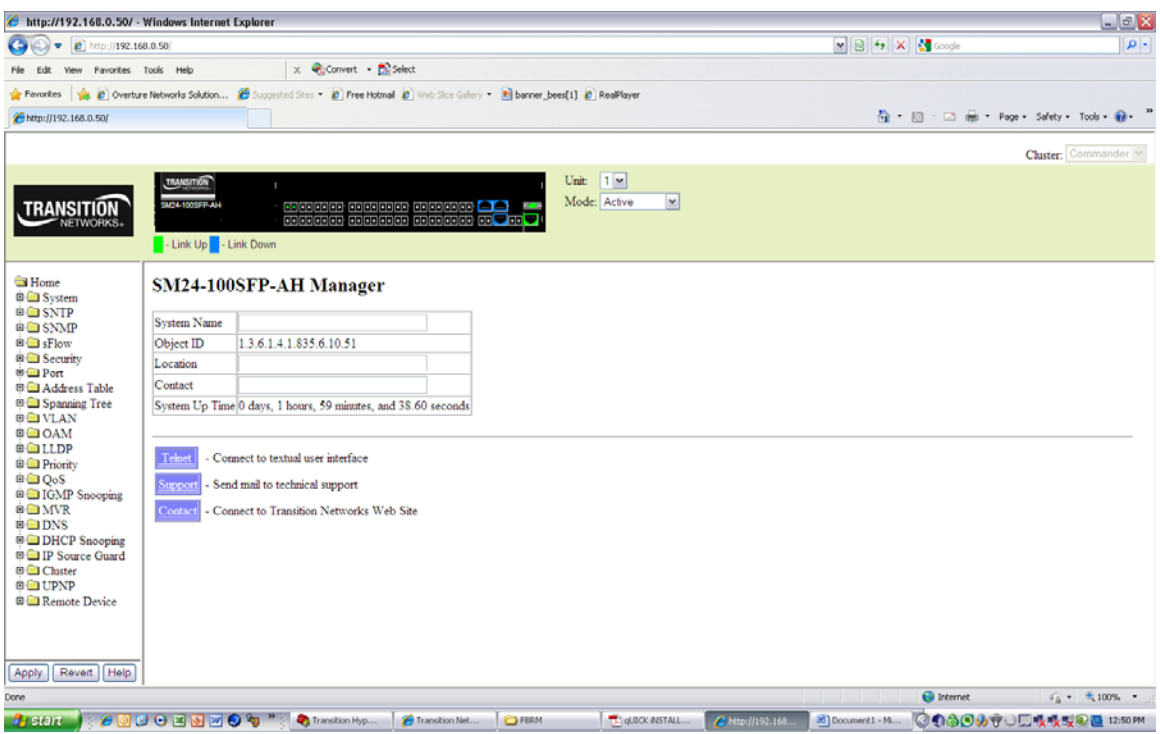

**Step 5** – Repeat Step 3 above but select next CPE port (e.g. Port 2) for OAM, then **Apply** 

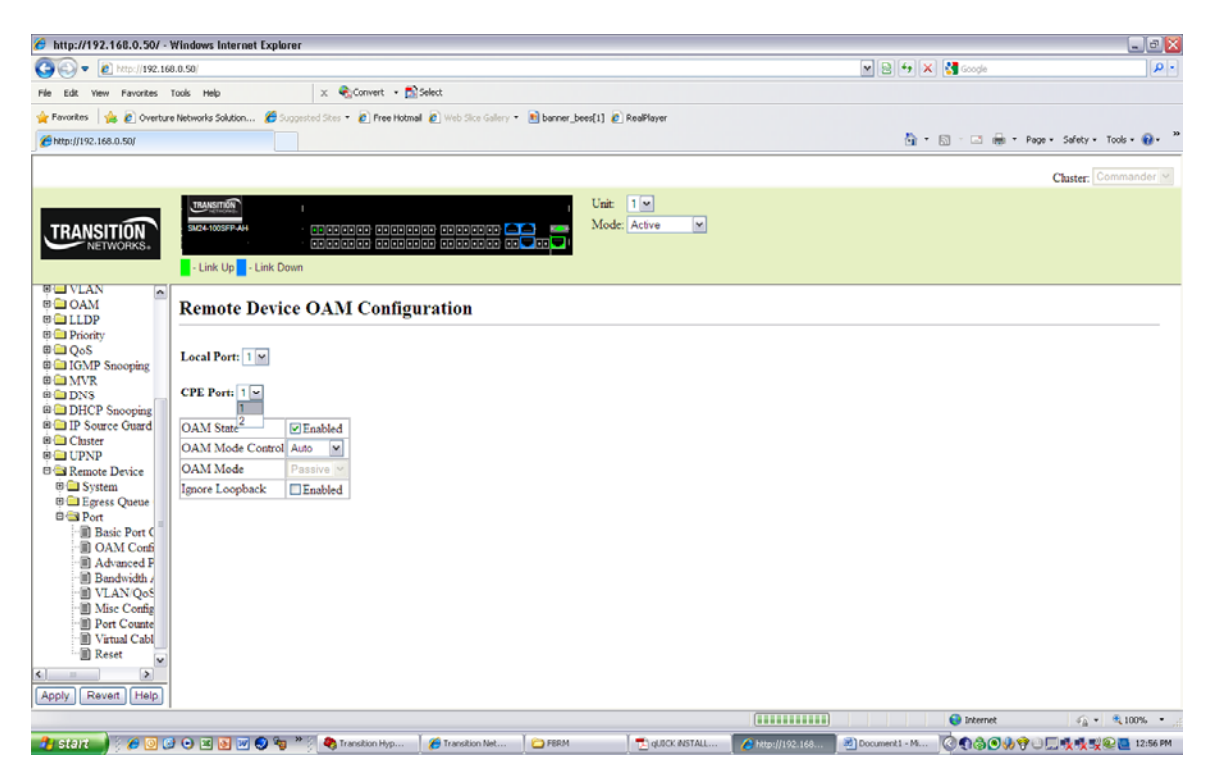

**Step 6** – Next, go to Remote System Configuration, Last Gasp, then select if dying gasp should be sent via a SNMP trap or via OAM.

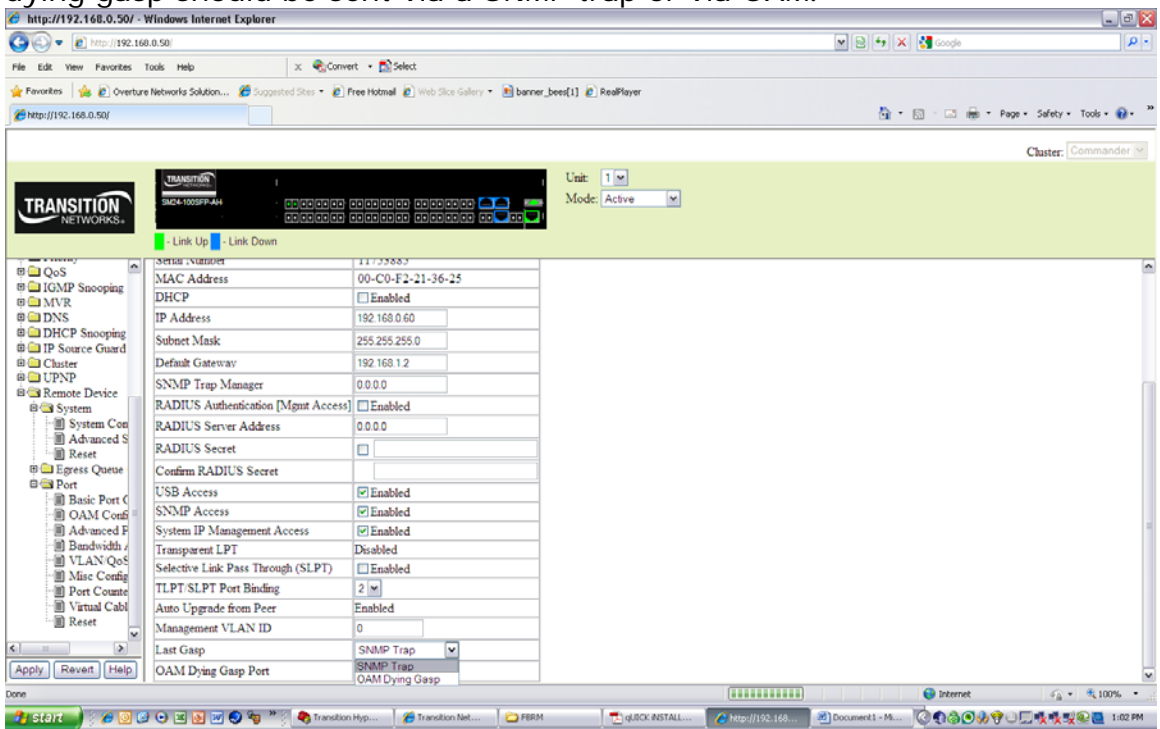

**Step 7** – Next go to System, OAM Configuration, and ensure OAM port is "active, and Operational

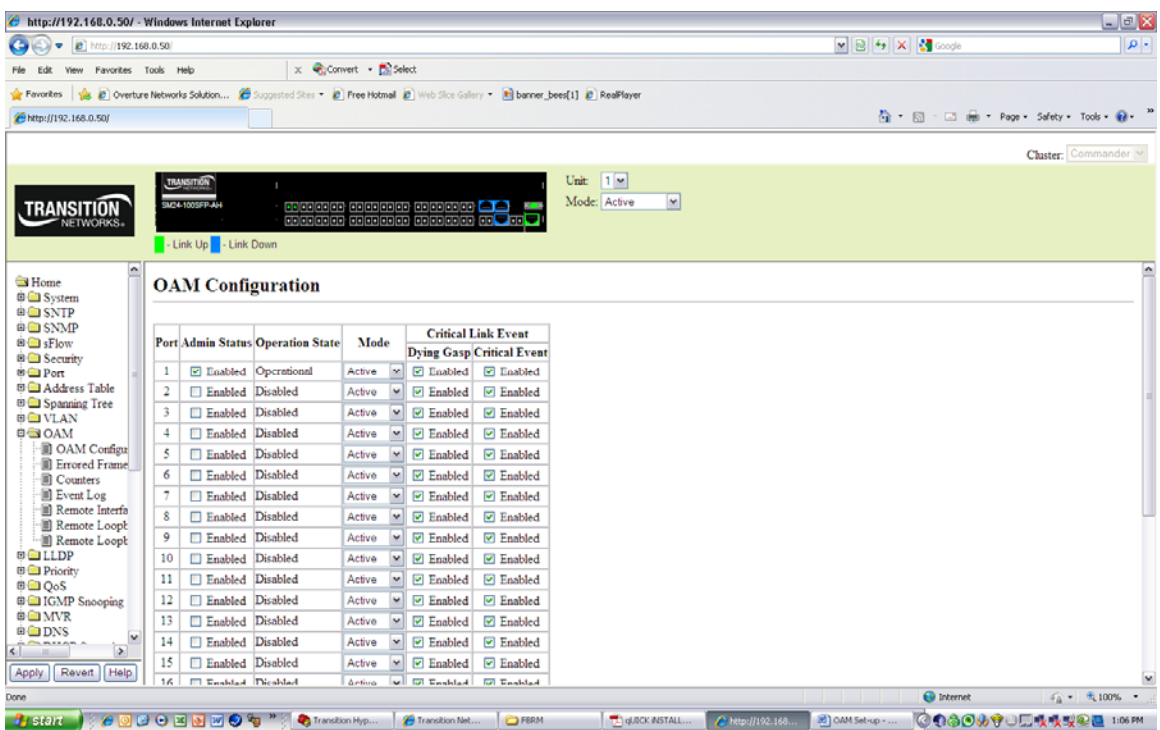

**Step 8** – Next go to OAM, Remote Status Interface, ensure remote SFBRM MAC in shown as Port 1, remote loop-back and link monitor is enabled

![](_page_5_Picture_1.jpeg)

## **Step 9** – Next go to OAM, Counters, ensure OAMPDUs are being TX/RX

![](_page_5_Picture_125.jpeg)

**Step 10** – Next, go to OAM, Remote loop-back, and perform an OAM loopback to the remote SFBRM. Select port number (1), number of packets, packet size, **apply.** Next, select "Test". Note TX/RX packets. Select "**end**" to stop test

![](_page_6_Picture_1.jpeg)

**Step 11** – Next, go to OAM, **Event log** to retrieve both local and remote OAM events.

![](_page_7_Picture_4.jpeg)